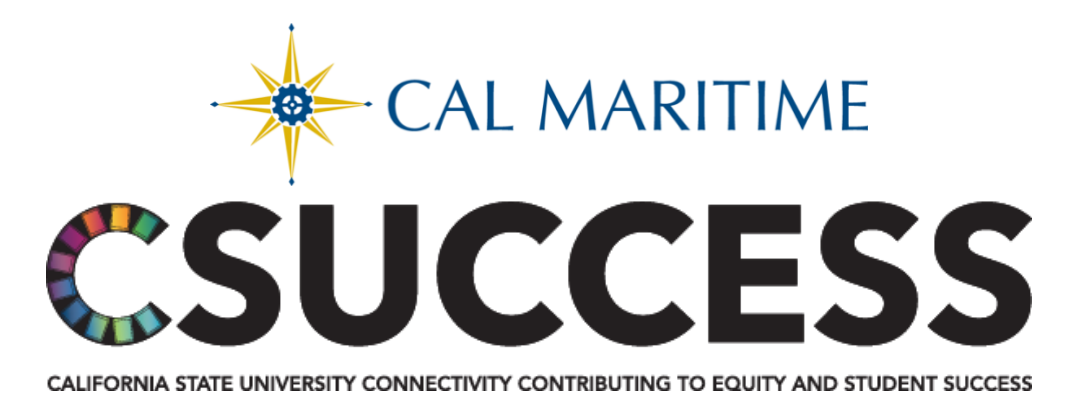

# **iPad Quick Start Guide**

### **iPad Setup**

- 1. Unbox your iPad Air, Smart Folio Keyboard, and Apple Pencil (2nd Generation).
- 2. Turn on the iPad by pressing and holding the top button until you see the Apple logo. If you're holding the iPad in portrait mode, the top button will be on the top right when the screen is facing you.
- 3. Follow the on-screen prompts to set up the device, making sure to select 'Set Up Manually' on the Quick Start screen.
- 4. Choose a WiFi Network:
	- If you are on campus, please choose "eduroam" and use your Cal Maritime email address [\(abc123@csum.edu\)](mailto:abc123@csum.edu) and password to connect. Note: the "cma-secure" network will not work properly for setting up your CSUCCESS iPad.
	- If you are off campus, please choose the appropriate WiFi network and enter the WiFi password.
- 5. The iPad should activate and then show you the Remote Management Page. Select "Next".
- 6. Please view the CSU Welcome video from the CSU Chancellor, Joseph Castro. Then select "Next".
- 7. Register your CSUCCESS iPad using your Cal Maritime username and password.
- 8. Setup Touch ID (optional, but recommended).
- 9. Create a passcode.
- 10.You'll now be at the iPad Home screen and the initial setup is complete. Additional applications will start to install. This process may take up to 10 minutes to complete.

### **Accessories Setup**

#### **Follow these instructions to set up your iPad Air accessories:**

#### Smart Folio Keyboard

Simply connect the Smart Folio keyboard to your iPad using the Smart Connector. The Smart Folio Keyboard also functions as a case to protect your iPad and as a stand.

#### Apple Pencil (2nd Generation)

All you need to do to pair your Apple Pencil with your iPad is to attach the pencil to the magnetic connector on the right side of your iPad.

# **4 Things to Do on Your iPad**

*Make the Most of Your Exciting New Device* 

Now that your iPad's setup is complete, you can download apps and make the most of your technology experience at Cal Maritime. Use this list as a guide for iPad next steps.

## 1. Create an Apple ID and Download Apps

You can start downloading apps in Self Service or Apple's App Store. Remember: everything in Self Service is free. It's where Cal Maritime will provide free apps.

You need an Apple ID to download apps that are not in Self Service. Go to<https://appleid.apple.com/account> to create one. Or to reset your Apple ID password, go to [https://support.apple.com/en-us/HT201487.](https://support.apple.com/en-us/HT201487)

*Pro Tip*: Do not use your Cal Maritime email to create the Apple ID because once you leave or graduate, your Cal Maritime email will be closed. We recommend you use a personal email address to create your Apple ID.

## 2. Open Brightspace App, "Pulse"

Assignments, online courses, and hybrid courses are found in Brightspace. Open the mobile app, it is called "Pulse".

The mobile app and website are a little different, so it's best to be familiar with the app and the website.

### 3. Access Cal Maritime Account Information

On your iPad to manage your PeopleSoft account. Check your to-do list, check your class schedule, and access your grades.

## 4. Get iPad Training & Technology Help

In the "iBooks" app on your iPad, you'll find a PDF titled "Apple Learning Resources CSUCCESS Students.pdf" that provides great information on online workshops, Apple's assistive learning tools, and lots of helpful tips and tricks. Also, in "iBooks" is Apple's "iPad Starter Guide for Students".

If you need more help with your CSUCCESS iPad or need assistance with any other Cal Maritime technology, please contact the Cal Maritime Technology Help Desk. To submit a Help Desk ticket, email helpdesk@csum.edu or you can call us Monday – Friday, 8am – 5pm at (707) 654-1048.

## *Welcome to Cal Maritime and Enjoy Your iPad!*